КЗ "Сарненська централізована система публічно шкільних бібліотек" Сарненської міської ради

Сектор індернет-пентру відділу обслуговування користувачів

# <u>снови роботи з</u>  $\mathbf{0}$

персональним комп<sup>9</sup>ютером

**ALITERS** 

**Сарни – 2021 рік**

**Основи роботи з персональним комп'ютером**. – Сарни: КЗ "Сарненська централізована система публічно шкільних бібліотек" Сарненської міської ради; сектор інформаційних технологій та електронних ресурсів. – Сарни, 2021. – 24 с.

Інформація, викладена у цьому посібнику, призначена для користувачів-початківців з мінімальним рівнем комп'ютерної підготовки і є базовою. Це свого роду основа, без якої самостійно і швидко освоїти комп'ютер їм буде досить складно.

**Відповідальна за випуск**: Лімонова Тетяна – завідувачка відділу обслуговування ЦБ

**Укладачі**: Гусарук Майя, бібліотекар Сарненської ЦБ Хомич Оксана, інженер-програміст Сарненської ЦБ.

**© КЗ "Сарненська централізована система публічно шкільних бібліотек" Сарненської міської ради, 2021**

# **Зміст**

<span id="page-2-0"></span>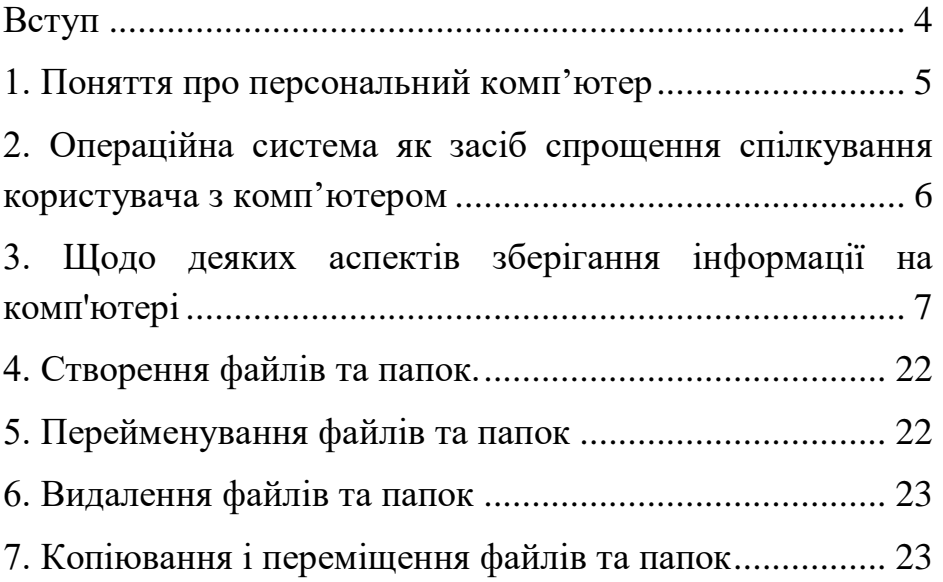

#### **Вступ**

Інформація, викладена у цьому посібнику, призначена для користувачів-початківців з мінімальним рівнем комп'ютерної підготовки і є базовою. Це свого роду основа, без якої самостійно і швидко освоїти комп'ютер їм буде досить складно.

З цього посібника користувач дізнається, як на комп'ютері здійснювати основні операції з файлами та папками (створювати, перейменовувати, копіювати, переносити, видаляти), навчиться працювати з вікнами Windows, оволодіє навичками навігації в Windows, освоїть вміння використання комп'ютерної мишки.

Для успішного самостійного опанування матеріалу починаючому користувачу, який читає цей посібник, бажано мати можливість відразу ж на практиці випробувати приклади, викладені в ній.

#### **1. Поняття про персональний комп'ютер**

<span id="page-4-0"></span>**Комп'ютер** – це електронна обчислювальна машина, створена людиною для задоволення певних своїх потреб. Основні завдання сучасного комп'ютера – зберігання та обробка інформації, надання користувачу різноманітних даних у зручній для нього формі, формування на основі наявних даних нової інформації і т.д. При цьому, мається на увазі інформація у будь-якій формі. На комп'ютері можна зберігати, обробляти та відтворювати текстову, графічну (зображення, відео), звукову та іншу інформацію.

Комп'ютер – це не простий інструмент, а складний електронний пристрій. За своєю суттю - це робот, який діє згідно того чи іншого алгоритму (послідовності дій), спеціально розробленого для нього людиною. Такий алгоритм дій комп'ютера називається **програмою**.

Людина, активуючи необхідний їй алгоритм роботи комп'ютера (програму), заставляє його у визначеній послідовності виконувати певну роботу.

Із зазначеного слідує, що для успішного використання комп'ютера користувач повинен взаємодіяти з ним. Тобто, між людиною і обчислювальною машиною має відбуватися своєрідне спілкування. Користувач певним чином повинен давати комп'ютеру команди, спрямовані на активацію потрібних алгоритмів, контролювати їх виконання і одержувати бажаний результат у зручній для себе формі.

5

## **2. Операційна система як засіб спрощення спілкування користувача з комп'ютером**

<span id="page-5-0"></span>Відразу після створення перших комп'ютерів процес взаємодії з ними був дуже складним. Далеко не кожна людина могла користуватися комп'ютером. Майже для кожного конкретного випадку його використання доводилося щоразу створювати алгоритм необхідних дій. При цьому, алгоритм треба було ще й формувати у чіткій і зрозумілій комп'ютеру формі. Найменші помилки чи відхилення від встановлених норм призводили до неправильної його роботи.

Поступово комп'ютерна техніка і програми для неї розвивалися. На певному етапі цього розвитку виникли своєрідні надпрограми, основним призначенням яких було максимальне спрощення взаємодії людини і комп'ютера. Безпомилково інтерпретуючи прості дії людини у зрозумілі комп'ютеру команди, вони давали змогу користувачу у дуже простій і наглядній для себе формі буквально пальцем вказувати комп'ютеру що йому необхідно робити.

Сьогодні такі надпрограми називаються **операційними системами** (скорочено - ОС) і саме завдяки їм комп'ютерна техніка набула такого широкого поширення.

На даний час дуже зручною та найпоширенішою операційною системою (однак, не єдиною) є Windows. Вона створена та підтримується американською компанією Microsoft.

Windows у сучасному вигляді виникла не відразу і у своєму розвитку пройшла ряд етапів. Найновішою на

6

момент підготовки цієї статті версією операційної системи Windows була Windows 8. Поширеними залишаються також деякі попередні її версії - Windows XP, Windows Vista, Windows 7.

Різниця між різними версіями Windows, звичайно, досить суттєва. Однак, базові принципи роботи і порядок використання комп'ютерів з такою операційною системою є однаковими незалежно від версій.

Операційна система Windows не потребує окремого запуску. Вона запускається автоматично разом із комп'ютером. Саме завершення її запуску ми певний час очікуємо з моменту безпосереднього увімкнення комп'ютера та до появи на моніторі робочого столу Windows. Після цього усі наші маніпуляції з комп'ютером (з використанням мишки, клавіатури чи інших пристроїв) сприймаються не безпосередньо комп'ютером, а операційною системою, якою вони інтерпретуються у зрозумілі комп'ютеру команди, завдяки чому ми можемо з легкістю керувати ним.

Основою роботи операційної системи Windows є графічне наглядне відображення усього, що зберігається і відбувається на комп'ютері, у формі спеціальних вікон. Звідси походить і назва операційної системи (у перекладі з англійської Windows означає «Вікна»).

## **3. Щодо деяких аспектів зберігання інформації на комп'ютері**

<span id="page-6-0"></span>Інформація на комп'ютері знаходиться на його запам'ятовуючому пристрої. Дані на такому пристрої комп'ютер може зберігати, змінювати та видаляти. У разі

вимкнення комп'ютера (у тому числі і повного знеструмлення) усі збережені дані залишаться неушкодженими, і з ними у подальшому можна буде продовжити роботу у будь-який момент.

Наступних кілька абзаців початківцям можуть видатися складними для сприйняття. За необхідності, перечитайте їх кілька разів, оскільки правильне розуміння викладеного є досить важливим моментом. Краще зрозуміти зміст цих абзаців допоможе схема, розміщена під ними.

Отже, уся інформація на комп'ютері під керуванням операційної системи Windows зберігається у формі сукупності файлів.

**Файл** – це логічно відокремлена та в певній мірі самодостатня частинка інформації. Наприклад, окремим файлом може бути текстовий документ, фотографія, відеозапис та ін. Файл можна створити, змінити (внести до його змісту певні зміни), видалити (знищити), скопіювати на інші пристрої, присвоїти йому будь-яку назву та згодом змінити її тощо. При цьому, інші файли, які знаходяться на цьому ж комп'ютері, ніяких змін не зазнають.

Кожен файл має певний розмір, що вимірюється у спеціальних одиницях, які називаються **байтами** (скорочено позначається латинською літерою - b).

При цьому, 1024 байти становлять 1 кілобайт (kb). У свою чергу 1024 кілобайти становлять 1 мегабайт (mb), 1024 мегабайти - 1 гігабайт (gb), 1024 гігабайти – 1 терабайт (tb) і т.д. Розмір файлу, на від міну від його назви, не може довільно змінюватися користувачем та

8

автоматично визначається комп'ютером виключно за обсягом інформації, яка у ньому міститься.

Наприклад, користувач може створити та зберегти на комп'ютері текстовий файл, назвавши його як завгодно. Розмір цього файлу буде залежати від того, скільки текстової інформації буде у нього поміщено. Користувач може впливати на розмір файлу, але виключно шляхом зміни його змісту. Зміна змісту файлу не потягне за собою зміну його назви і навпаки.

Сумарний розмір усіх файлів, які одночасно можуть зберігатися на комп'ютері, не безмежний. Він обмежується розміром запам'ятовуючого пристрою комп'ютера, який також вимірюється у байтах.

Усі файли на комп'ютері розміщуються не хаотично, а у чітко структурованому та систематизованому вигляді. Для впорядкування файлів запам'ятовуючий пристрій комп'ютера розділяється на **логічні розділи**. Їх кількість і розмір можуть бути різними на різних комп'ютерах. Логічним розділам присвоюються назви у вигляді літер латинського алфавіту (C,D,E і т.д.). Розмір логічного розділу завжди сталий та не змінюється в залежності від його вмісту.

Windows у кожному логічному розділі крім зберігання файлів дозволяє створювати дрібніші підрозділи, які називаються **папками**. Кожна з таких папок може містити у собі як файли, так і інші папки. Кількість папок на комп'ютері не обмежується. Розмір кожної папки автоматично визначається сукупним розміром файлів, які у ній знаходяться. Папкам користувач може присвоювати будь-які назви та згодом змінювати їх.

9

Папки разом з усім їх вмістом (файлами та іншими папками) можна копіювати у інші логічні розділи чи на інші носії, видаляти.

Завдяки описаній вище системі зберігання інформації користувач може створити на комп'ютері чітку, багаторівневу і зручну для себе структуру, у якій він завжди зможе швидко відшукати усе необхідне.

Наприклад, комп'ютер може мати кілька логічних розділів. У будь-якому з них користувач може створити папки з назвами «Документи», «Фото», «Відео», «Музика». У кожній з цих папок можна створити інші папки. Наприклад, у папці «Відео» - папки «Мультфільми», «Бойовики», «Комедії» і т.д. У кожну таку папку можна зберігати відповідні файли або ж створювати додаткові підпапки. Погодьтеся, це дуже зручно.

Для кращого розуміння викладеного вище див. схему-зразок можливої системи зберігання інформації на комп'ютері:

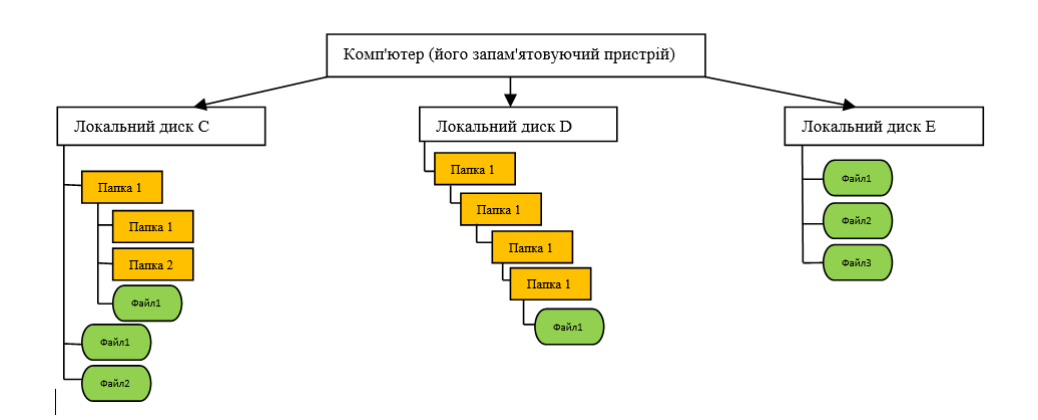

На моніторі візуально кожен файл Windows відображає у формі окремого значка. Вигляд значка файлів різних типів відрізняється і може бути будь якого кольору та у вигляді будь-якого зображення.

Усі папки відображаються як правило однаково та у вигляді невеликих папок жовтого кольору (див.малюнок).

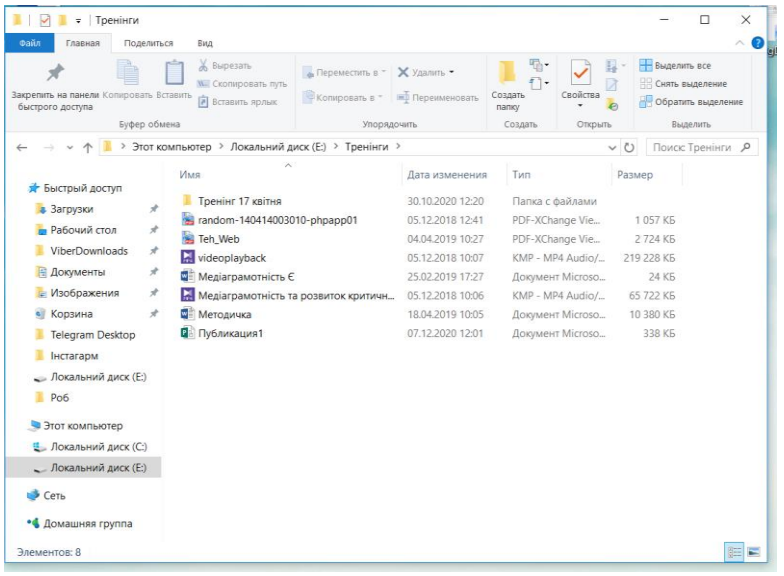

З усіма папками і файлами, які знаходяться у логічних розділах комп'ютера, операційна система Windows дозволяє проводити **різноманітні дії**:

- переглядати зміст файлів і папок;
- створювати нові файли та папки;
- присвоювати їм будь-які назви та довільно змінювати їх;
- редагувати зміст файлів;
- копіювати або переносити файли та папки з одного логічного розділу чи папки у інший логічний

розділ чи папку комп'ютера, або ж на (з) з'ємні запам'ятовуючі пристрої. Зазначене дає змогу переносити інформацію з одного комп'ютера на інший;

видаляти файли та папки.

Для того, щоб проводити перераховані вище операції, людина повинна взаємодіяти з комп'ютером. **Основними пристроями, що забезпечують таку взаємодію, є:**

- *монітор комп'ютера* пристрій, на якому комп'ютер у наглядній та зручній користувачу формі відображає певну інформацію, а також процес та результати роботи;
- *маніпулятор «миша»* (або просто комп'ютерна мишка) маніпулятор, завдяки якому користувач має змогу простими рухами та у наглядній формі виконувати базові операції на комп'ютері, контролюючи свої дії на моніторі;
- *комп'ютерна клавіатура* багатокнопковий пристрій, що дає змогу користувачеві вводити у комп'ютер текстово-цифрову інформацію та виконувати на комп'ютері операції із файлами (також контролюючи свої дії на моніторі).

Без наявності хоча б одного з вказаних пристроїв повноцінно використовувати сучасний комп'ютер з операційною системою Windows дуже незручно.

**Практичне вивчення порядку здійснення основних операцій з вікнами, файлами та папками за допомогою маніпулятора «Миша». Основи структури операційної системи Windows**

Якщо у вас у даний час у користуванні є комп'ютер з ОС Windows, пропоную на практиці розглянути основні структурні елементи цієї операційної системи та порядок проведення базових операцій з файлами за допомогою маніпулятора «Миша».

Отже, відразу після запуску комп'ютера користувач бачить **Робочий стіл** Windows (див. зображення нижче). Це основне вікно операційної системи. На різних комп'ютерах воно може мати будь-який графічний фон (фотографія чи просто кольорова підложка). На ньому може знаходитися довільна кількість значків файлів із будь-якими назвами.

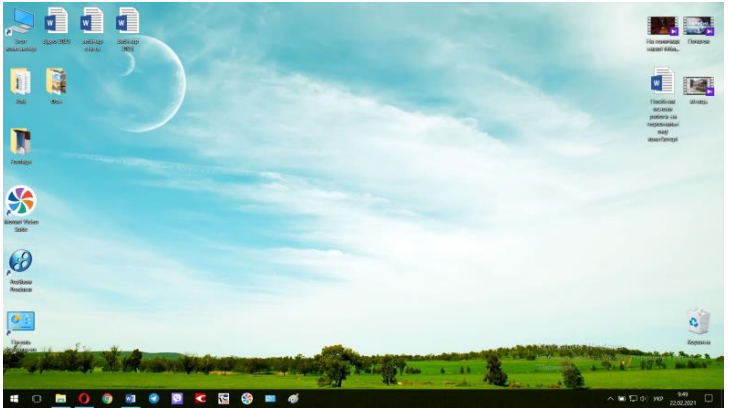

Згадана графічна підложка називається **шпалерами робочого столу**. Її можна змінити на будь-яку іншу. Але про це трохи згодом. Спочатку необхідно розібратися з порядком використання маніпулятора «Миша».

У центрі робочого столу після запуску комп'ютера знаходиться вказівник маніпулятора «Миша», який має форму стрілочки (див. фото нижче). Якщо мишку пересувати по поверхні, на якій вона лежить, вказівник

буде аналогічним чином рухатися по поверхні монітора. Вказівник мишки – це своєрідний «палець користувача», яким він може указувати комп'ютеру що і де треба зробити.

Важливим навиком, яким користувачу необхідно оволодіти на перших порах, є вміння точного переміщення та наведення вказівника мишки на об'єкти, які відображаються на моніторі. У початківців з цим можуть виникати певні проблеми, однак, будь-яка людина здатна швидко призвичаїтися до таких маніпуляцій. Необхідно лише трохи попрактикувати.

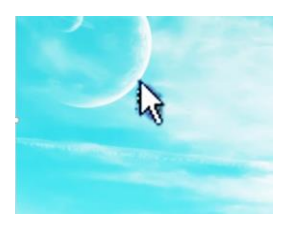

Наведенням вказівника на певний об'єкт людина дає комп'ютеру зрозуміти, що саме з цим об'єктом вона має намір провести певні дії. Комп'ютер при наведенні вказівника на якийсь

значок, як правило, показує користувачу невелику підказку про те, що це за об'єкт. Наприклад, якщо навести вказівник мишки на значок Корзини, який знаходиться на робочому столі, невдовзі поблизу нього з'явиться текстове повідомлення про те, що корзина - це те місце, яке використовується для тимчасового зберігання видалених файлів і папок (детальніше про Корзину йтиметься у іншій статті).

Які дії необхідно здійснити з об'єктом, на який наведено вказівник мишки, користувач вказує за допомогою кнопок миші. Натиснення кнопки миші називається **кліком.** 

**Ліва кнопка миші** є основною та найбільш використовуваною. Якщо навести вказівник мишки на файл чи папку і двічі клікнути лівою кнопкою миші – зазначений файл чи папка відкриється (тобто, відкриється вікно, у якому відображатиметься вміст файлу чи папки). Такий **подвійний клік** (англійською – **дабл клік**) необхідно здійснювати з мінімальним часовим проміжком між натисненням кнопки (менше секунди). Як і з переміщенням курсору, навик чіткого подвійного кліку у початківців з'являється досить скоро і потребує лише нетривалої практики. Спробуйте за допомогою подвійного кліка відкрити Корзину, значок якої знаходиться на робочому столі.

Якщо все зроблено правильно, через нетривалий час після подвійного кліка на значку Корзини, відкриється вікно з назвою «Корзина». Воно може бути пустим, або ж містити певні файли чи папки (див. зображення). Аналогічним чином у Windows можна відкрити будь-який файл чи папку.

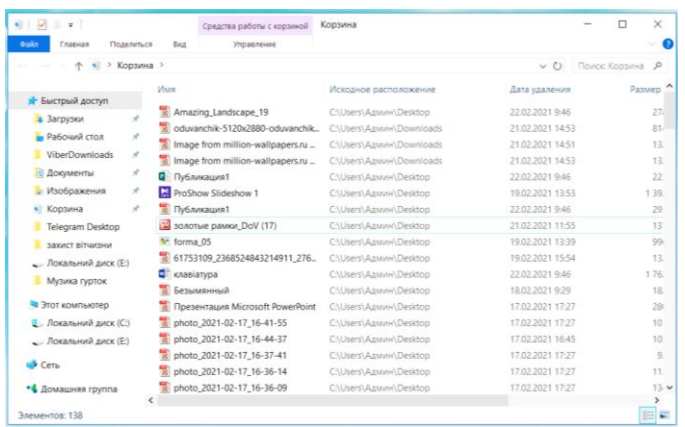

Зверніть увагу, що вікно Корзини, як і будь-яке інше вікно Windows, у правому верхньому куті містить невеличкі кнопки. Це кнопки основних операцій з вікном (див. зображення). Як правило, таких кнопок у вікні не більше трьох і вони можуть мати наступний вигляд:

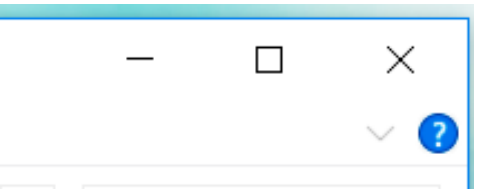

- з горизонтальною рисочкою знизу – згорнути вікно;

- з горизонтальною рисочкою зверху – розгорнути вікно на весь екран;

з двома квадратиками – повернути вікно з повноекранного режиму у звичайний;

- з двома перехрещеними рисочками – закрити вікно.

Натискати на ці кнопки можна за допомогою мишки. Достатньо навести на потрібну кнопку курсор і один раз натиснути ліву кнопку миші.

Натиснення на кнопку згортання вікна призведе до його візуального зникнення. Однак, насправді вікно не щезне. Воно згорнеться у продовгувату кнопку, яка відображатиметься на **Панелі задач** – спеціально відведеній для цього зоні, що знаходиться найчастіше у нижній частині екрану (див. зображення нижче). Щоб знову його розгорнути, достатньо один раз клікнути по цій кнопці лівою кнопкою миші.

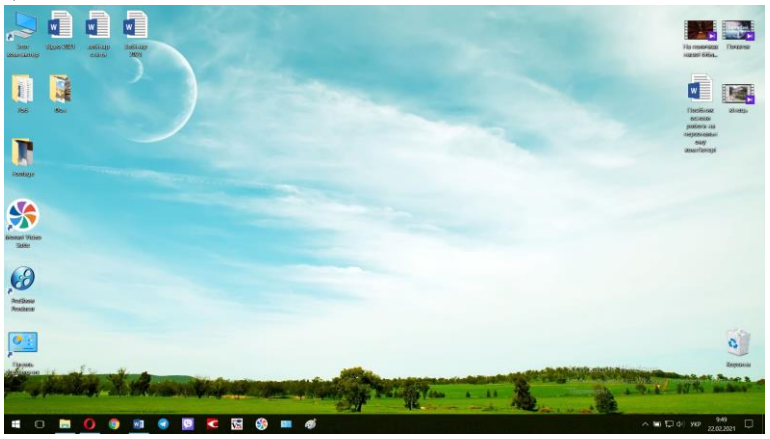

Натиснення кнопки розгортання вікна на весь екран призведе до збільшення його розмірів до максимально можливих.

Кнопка з двома квадратиками має зворотній ефект і повертає розширеному вікну його звичайний стан.

І на кінець, натиснення кнопки з двома перехрещеними рисками призводить до закриття вікна.

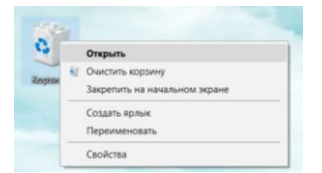

Спробуйте закрити відкрите вікно «Корзини», відкрити його знову, згорнути, розгорнути – коротше кажучи, потренуйтеся.

Тепер давайте розберемося з **правою кнопкою мишки**. Наведіть вказівник на значок Корзини і один раз натисніть праву кнопку миші. Біля значка з'явиться список дій, які можливо здійснити з об'єктом (див. зображення). Щоб обрати певний пункт у списку, необхідно навести на нього курсор і один раз клікнути лівою кнопкою миші. Для прикладу, оберіть пункт «Открыть». Це призведе до відкриття вікна «Козина», тобто, матиме такий же ефект, як і даблклік лівою кнопкою, про який йшлося вище.

Зазначений список можливих операцій, який відкривається кліком правої кнопки миші на об'єкті, називається **контекстним меню**. У Windows контекстне меню є у кожного файлу чи папки. Перелік можливих операцій у цьому меню для кожного типу файлів буде різним.

Оскільки ви вже володієте навиками здійснення основних операцій з вікнами Windows, пропоную для їх закріплення і складання повнішого уявлення про структуру файлової системи комп'ютера розібратися з основами навігації у Windows.

Усі файли та папки на комп'ютері впорядковані згідно чіткої ієрархії. Запам'ятовуючий пристрій комп'ютера розділений на один чи кілька логічних розділів. У кожному розділі можуть міститися файли та папки, у кожній папці – інші папки та файли і т.д.

Вікном, у якому відображається верхній щабель цієї файлової ієрархії, є вікно з назвою «**Мой компьютер**» або «**Компьютер**» (залежно від версії Windows).

Значок цього основного вікна може знаходитися на Робочому столі. Як і будь-яке вікно у Windows, його можна відкрити подвійним кліком лівої кнопки миші по

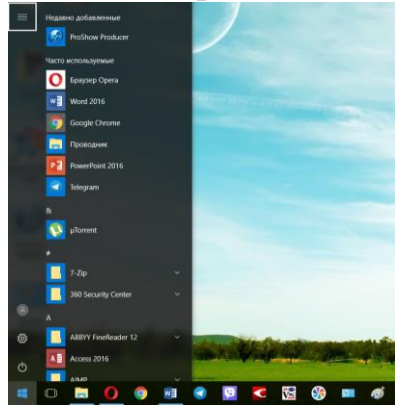

значку.

Якщо ж на робочому столі значок «Мой компьютер» чи «Компьютер» відсутній, шукаємо його у меню «**Пуск**». Для цього, лівою кнопкою миші тиснемо на кнопку, яка знаходиться у лівому нижньому куті екрану (див. зображення).

Відкриється меню, у якому треба знайти пункт з відповідною назвою («Мойкомпьютер» чи «Компьютер») і натиснути на нього лівою кнопкою миші.

Якщо все зроблено правильно, відкриється вікно з відповідною назвою (див. зображення). Якщо це вікно відкрите не на весь екран, для зручності переведіть його у повноекранний режим за допомогою відповідної кнопки у його правому верхньому куті (йшлося вище).

У вікні «Мой компьютер» у систематизованому вигляді відображатимуться значки усіх запам'ятовуючих пристроїв, підключених до комп'ютера. У пункті «Жесткие диски» міститимуться значки логічних розділів, на які розділено постійний запам'ятовуючий пристрій комп'ютера. Подвійним кліком лівої кнопки миші по значку розділу переходимо у будь-який з них. Якщо у відкритому розділі є папки, можна відкрити будь-яку (перейти ще на щабель нижче). Щоб піднятися на щабель вище (повернутися назад), достатньо лівою кнопкою миші один раз натиснути на кнопку зі стрілочкою вліво, яка знаходиться у лівому верхньому куті вікна (див зображення).

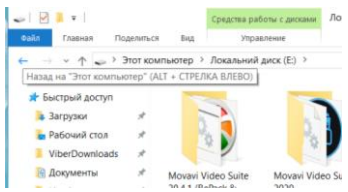

Таким чином, розпочавши з верхнього щабля файлової ієрархії комп'ютера (вікна «Мой компьютер»), користувач може спуститися на будь-який рівень і переглянути будь-які папки чи файли, що знаходяться на комп'ютері.

Зверніть увагу, що під час навігації по файловій системі комп'ютера у кожному вікні у спеціальній строці, яка знаходиться у верхній його частині, відображається інформація про положення у цій файловій системі розділу чи папки, яка на даний час переглядається. Ця строка називається **адресною**. Для прикладу, див. зображення. На ньому зображено вікно, у якому відображається вміст папки «Приклад», котра знаходиться у папці «111», яка у свою чергу знаходиться у логічному розділі «С» комп'ютера.

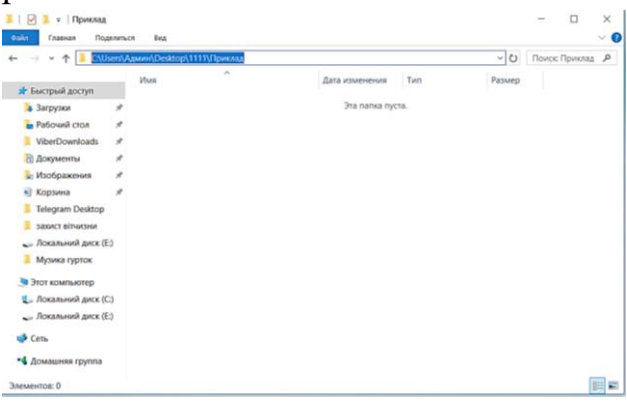

З метою правильного розуміння викладеного та формування практичних навичок навігації у файловій системі Windows, рекомендую самостійно попрактикувати у відкриванні різних папок, що знаходяться на вашому комп'ютері. Якщо щось піде не так – просто закрийте усі відкриті вікна і розпочніть спочатку.

Тепер пропоную потренуватися у **створенні файлів, папок, їх перейменуванні і здійсненні інших базових операцій із ними**.

Повертаємося на робочий стіл Windows (закриваємо усі відкриті вікна).

Робочий стіл Windows за своєю суттю - теж вікно Windows, яке, однак, неможливо згорнути чи закрити. Воно завжди знаходиться у відкритому та розгорнутому на повний екран стані, а усі інші вікна відкриваються поверх нього. Достатньо згорнути чи закрити усі відкриті вікна - і робочий стіл стане повністю доступним для використання.

Операції з файлами, які будуть описані нижче і проводитимуться нами у якості прикладу на робочому столі, таким самим чином можуть бути здійснені і у будьякому іншому вікні Windows, крім вікна «Мой компьютер» («Компьютер»).

#### <span id="page-21-0"></span>**4. Створення файлів та папок.**

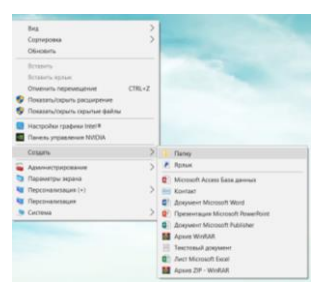

Щоб створити папку чи файл за допомогою мишки, достатньо у вікні, в якому треба створити папку (в нашому випадку Робочий стіл), клікнути правою кнопкою мишки по пустому простору.

Відкриється контекстне меню. Якщо підвести курсор мишки до пункту «Создать», поряд з'явиться ще кілька пунктів, серед яких слід обрати необхідний варіант. Якщо треба створити папку – наводимо курсор на пункт «Папку» і тиснемо ліву кнопку миші, якщо текстовий документ – вибираємо пункт «Документ Microsoft OfficeWord» і т.д. (див. зображення).

Перелік можливих варіантів у вказаному контекстному меню може суттєво відрізнятися на різних комп'ютерах. Однак, створення базових типів файлів та папок зазначеним вище способом доступне на будь-якому ПК.У якості прикладу створіть на Робочому столі папку та текстовий документ.

#### **5. Перейменування файлів та папок**

<span id="page-21-1"></span>Щоб змінити назву існуючої папки чи файлу, необхідно клікнути по ньому правою кнопкою миші і у контекстному меню обрати пункт «Перейменувати». Після цього активується можливість зміни назви, що і можна буде зробити, просто ввівши необхідні символи за допомогою клавіатури. Після закінчення введення треба натиснути клавішу Enter (на клавіатурі).

## **6. Видалення файлів та папок**

<span id="page-22-0"></span>Щоб видалити папку чи файл, у його контекстному меню достатньо обрати пункт «Удалить» і підтвердити видалення у вікні, яке відкриється, натиснувши відповідну кнопку.

### **7. Копіювання і переміщення файлів та папок**

<span id="page-22-1"></span>Процес копіювання та переміщення файлів і папок в операційній системі Windows відбувається у 2 етапи:

- поміщення файлу чи папки у буфер обміну;
- вставка файлу чи папки, яка знаходиться у буфері обміну, у визначене користувачем місце.

**Буфер обміну Windows** – це спеціальна частина пам'яті комп'ютера, що використовується для тимчасового поміщення у неї даних, які копіюються.

Отже, для того, щоб скопіювати файл чи папку у буфер обміну, необхідно у її контекстному меню обрати пункт «Копировать».

Після цього необхідно перейти у папку, у яку треба скопіювати файл чи папку, клікнути правою кнопкою миші по пустому простору і у контекстному меню обрати пункт «вставить».

Врахуйте, що інформація (файл чи папка), поміщена у буфер обміну Windows, зберігається там до вимкнення комп'ютера або ж до копіювання у буфер нової інформації.

# АДРЕСА БІБЛІОТЕКИ:

**34500 Україна**, **Рівненськаобл**. **м**. **Сарни**, **вул**. **Демократична, 34**

 **(03655) 3 – 35 - 63 (03655) 2 - 12 – 16**

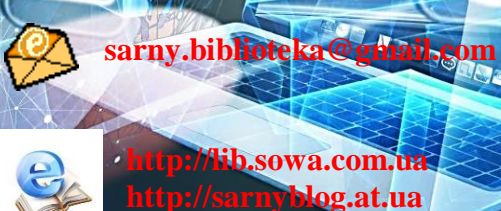

í

**[http://lib.sowa.com.ua](http://lib.sowa.com.ua/)**

**[http://sarnyblog.at.ua](http://sarnyblog.at.ua/)**

#### **МИ ПРАЦЮЄМО**:

**9. 00 - 18. 00** *П'ятниця:* **9. 00 – 17. 00** *Вихідний день*: **субота**

**Запрошуємо скористатись послугами нашої книгозбірні**